# **VAMS Recipient Guide Role:** Role: Recipient

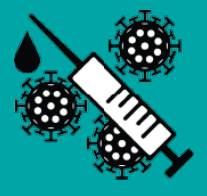

## **Summary**

As a Vaccine Recipient, you can register in VAMS to schedule vaccination appointments, receive information on next steps, and be notified of follow-up appointments. Once you have setup your VAMS account, you can begin to schedule your COVID-19 vaccination appointment. This section will review how to schedule, cancel, or reschedule and appointment.

## **Key Steps**

### *Step 1: Schedule Your Appointment: Find a Clinic*

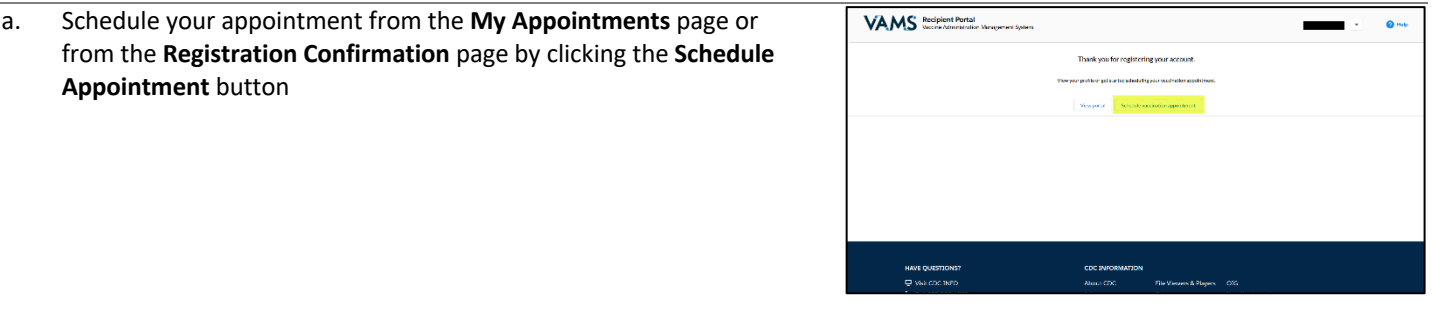

VAMS:

- b. On the Clinic Location page, locate a clinic by entering the **Address or ZIP code** where you want to be vaccinated.
	- o **Zip Code:** 23230
	- o **Within:** 10 miles
	- o **Clinic type:** Select "**standard clinics**"

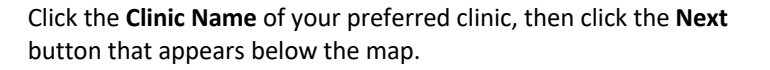

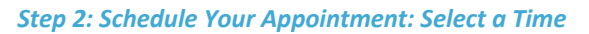

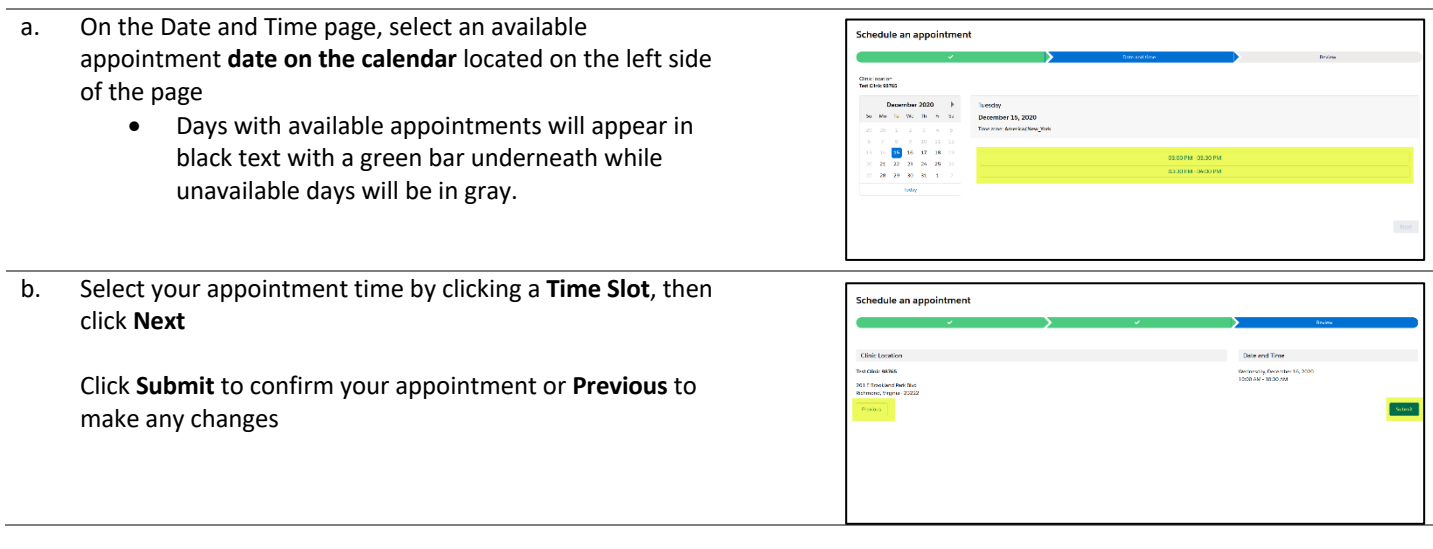

# **VAMS Recipient Guide Role:** Role: Recipient

**Function:** Appointment Scheduling

c. After clicking **Submit**, you will see a confirmation that your appointment has been scheduled. The confirmation includes your appointment details and a QR code

Click the **Cancel Appointment** button if you need to change the appointment

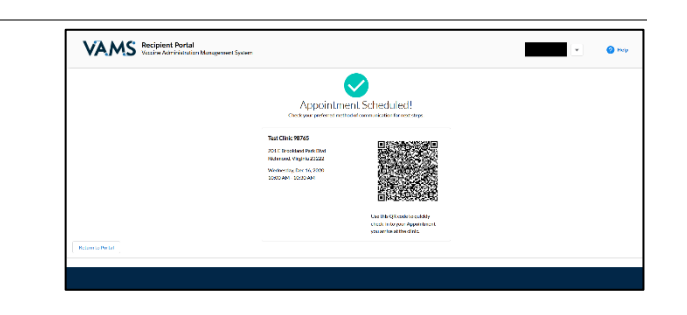

### *Step 3: Steps to Take Before Your Appointment*

a. **Appointment Confirmation:** This includes appointment details like date, time, location, what to bring, and a link to cancel the appointment

**The Pre-vaccination Questionnaire** is accessible by clicking the link with the same name. You must complete and digitally sign the questionnaire before receiving the vaccine

b. The **Pre-vaccination Questionnaire** will require you to answer questions about your health and acknowledge receipt of the vaccine information provided before receiving the vaccine. Your answers are used to determine if you can receive a vaccine on the day of your appointment

# **VAMS** Secipient Portal

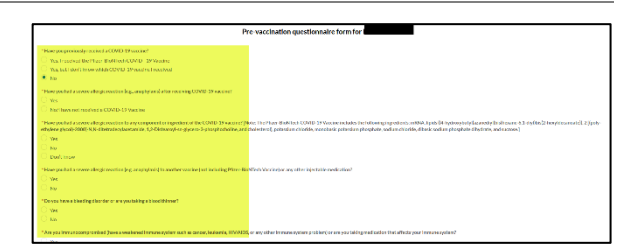

### Click **Next**

You must complete the Pre-vaccination Questionnaire before your appointment and cannot be checked in for your appointment until it is complete

### *Step 4: Enter Insurance Information (Optional)*

a. If you do not want to enter your insurance information, click **Next**. Otherwise, complete the items listed on this page

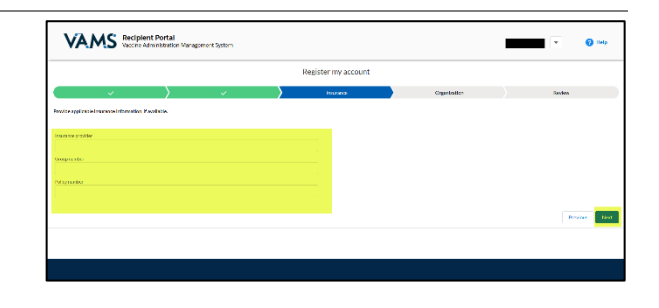

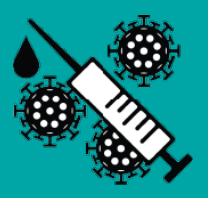

#### *Step 5: Review Your Information*

a. Review your personal, medical, insurance, and organization VAMS Recipient Portal  $\bullet$ information for accuracy If any information is inaccurate, click **Previous** to make edits before moving forward **Confirm** all information is correct and complete, then **check the box** confirming the information is correct Click **Finish**. This takes you to the confirmation page

## **Additional Resources**

*CDC VAMS User Manuals: https://www.vdh.virginia.gov/immunization/vams-resources-external/*